Simulación empleando SIMULINK para el ejercicio 1, Bobina.

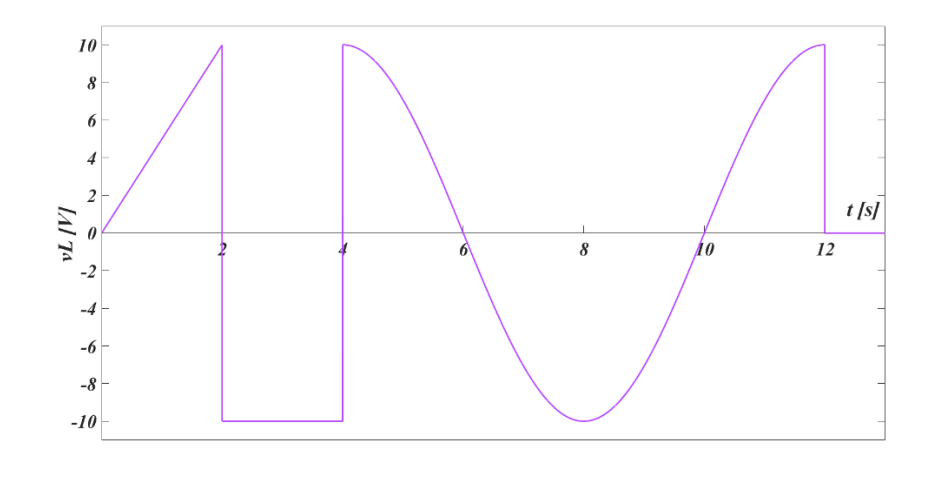

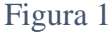

Dada la señal de la Figura 1, encontrar todas las variables eléctricas si esta señal se aplica a una Bobina de 5[H], utilizando SIMULINK.

Para comenzar con la simulación, debemos conocer las ecuaciones de nuestra grafica de voltaje, entonces tenemos lo siguiente:

$$
v_L = \begin{cases} 5t \, [\text{V}] & 0 \leq t < 2 \, [\text{s}] \\ -10 \, [\text{V}] & 2 \leq t < 4 \, [\text{s}] \\ -10 \, \cos \left(\frac{2\pi}{8} t\right) \, [\text{V}] & 4 \leq t < 12 \, [\text{s}] \end{cases}
$$

Luego de conocer nuestras ecuaciones, debemos armar nuestra gráfica, para ello, debemos contemplar la función de escalón unitario, para que de este modo podamos definir los intervalos teniendo en claro en donde prendemos y apagamos cada función, para entenderlo mejor, escribimos la siguiente ecuación:

Con base a la grafica suministrada, buscamos los componentes de esta señal, para ello, los encontramos de la siguiente manera:

$$
v_L = v_1 \cdot \mu(t-0) + (v_2 - v_1) \cdot \mu(t-2) + (v_3 - v_2) \cdot \mu(t-4) + (-v_3) \cdot \mu(t-12)
$$

Reemplazando con valores de nuestra gráfica, tenemos lo siguiente:

$$
v_L = 5t \cdot \mu(t) + ((-10) - (5t)) \cdot \mu(t - 2) + ((-10\cos(\frac{2\pi}{8}t)) - (-10)) \cdot \mu(t - 4) + ((-10\cos(\frac{2\pi}{8}t))) \cdot \mu(t - 12)
$$

Ya teniendo terminada la función que expresa el comportamiento de nuestra grafica de voltaje, ahora si procedemos a encontrar los elementos que componen esta ecuación:

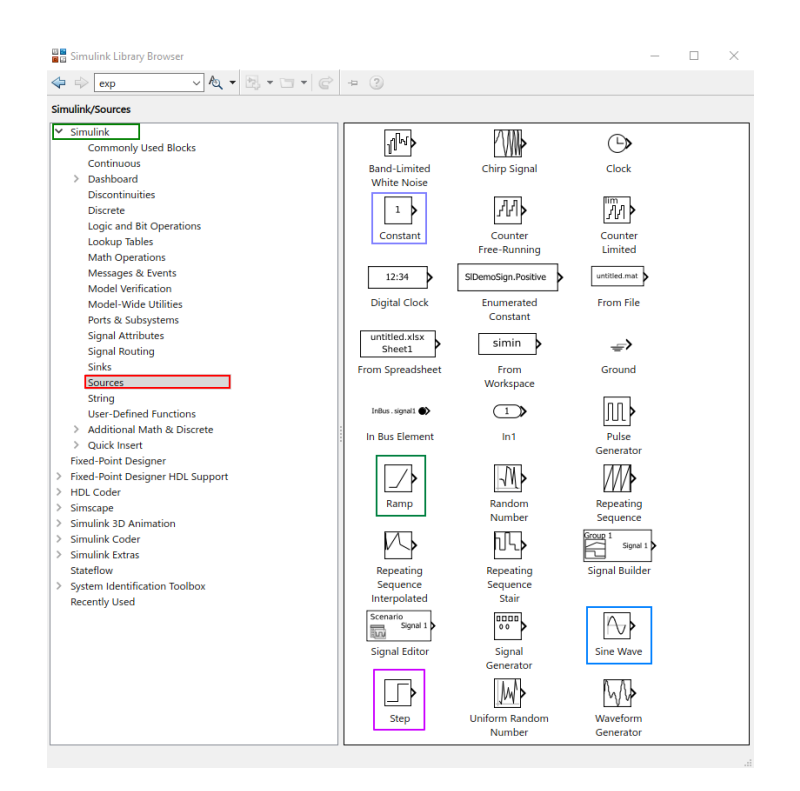

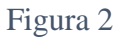

En primer lugar, debemos construir nuestra señal de voltaje, para ello, nos dirigimos a la librería de Simulink, en donde la opción de Simulink – Sources, encontramos todas las fuentes que nos imaginemos, pero para este caso, necesitaremos la función de rampa, sinusoidal y una constante, a su vez, una función "step" que en pocas palabras es la función de escalón unitario, en donde su simbología se ve la Figura 2.

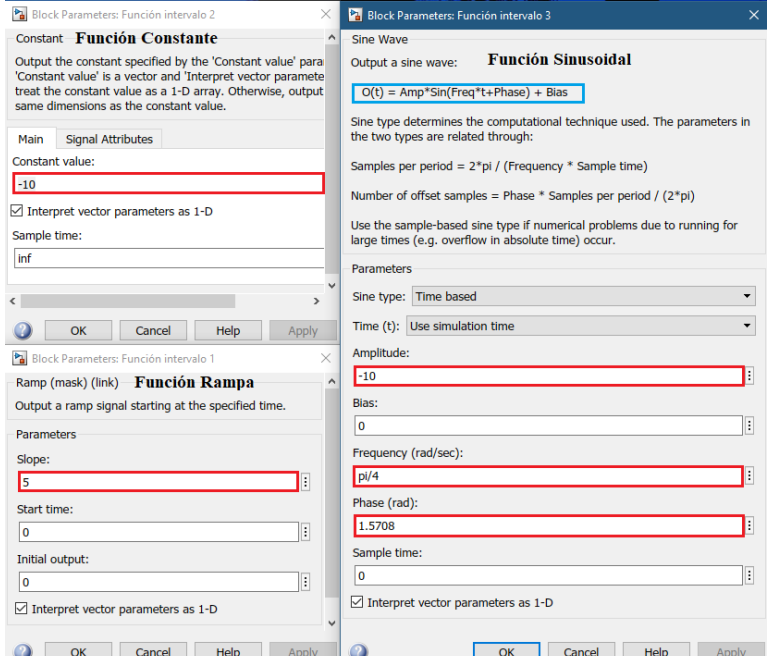

Figura 3

En donde configuramos nuestras funciones, así como lo vemos en la Figura 3, teniendo en cuenta que la configuración de la función sinusoidal, esta dada por una función seno, y debemos convertir la función coseno a función seno, eso se logra desfasando la función, pero debemos tener en cuenta que estos valores que admite Matlab están dados por valores en radianes, a su vez, le asignamos los valores de frecuencia y amplitud.

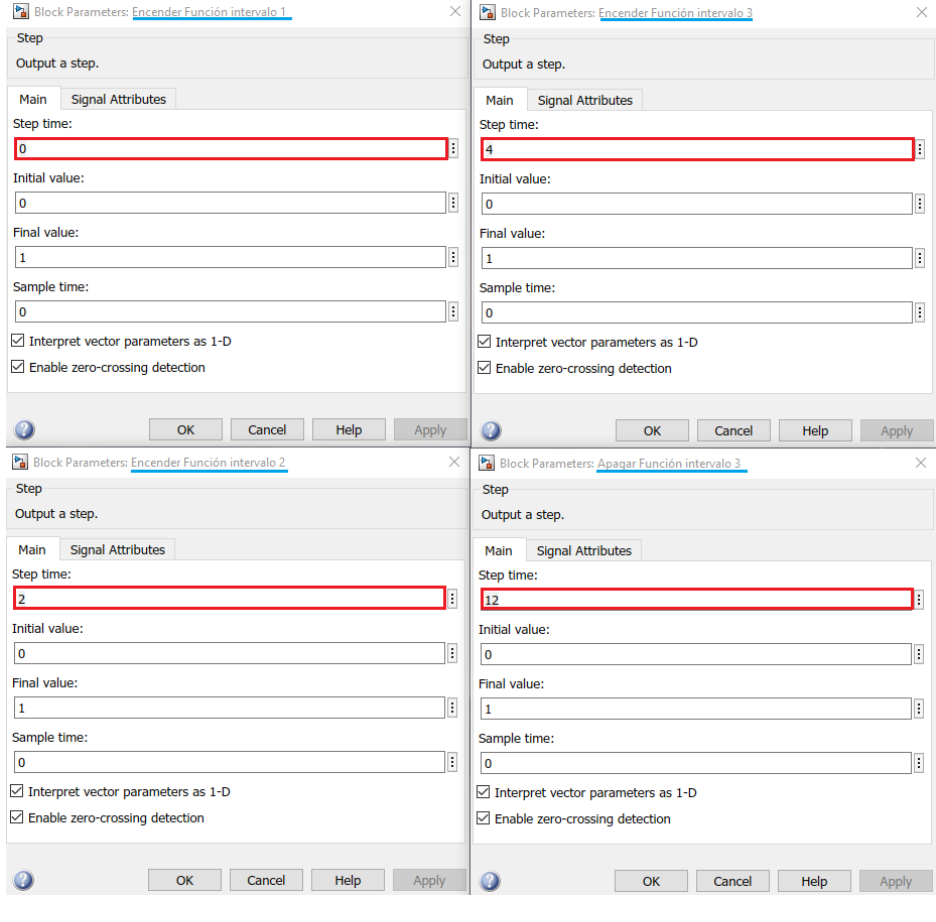

Seguidamente, configuramos nuestros escalones unitarios de la siguiente forma:

## Figura 4

Así como lo vemos en la Figura 4, configuramos el primer "step" en cero, para que arranque desde cero, el segundo "step" en dos, para que apague la primera función y encienda la segunda, el tercer "step" para apagar la función dos y prender la función tres, por último, el cuarto "step" para apagar la función tres, y ahí terminaríamos con el escalonamiento de la función.

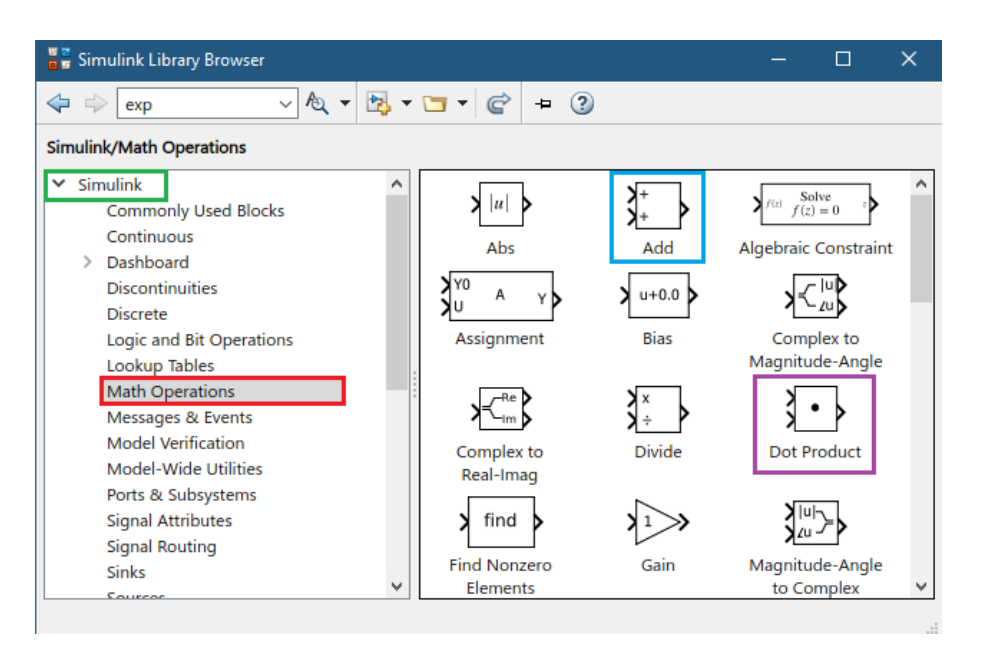

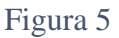

Para construir nuestra función completa, necesitamos de operadores matemáticos, en donde los encontramos en Simulink – Math Operation, y escogemos el bloque "Add" y el bloque "Dot Product", en el cual la configuración del bloque "Add" lo podemos configurar como "- + "para utilidad de nuestro ejercicio.

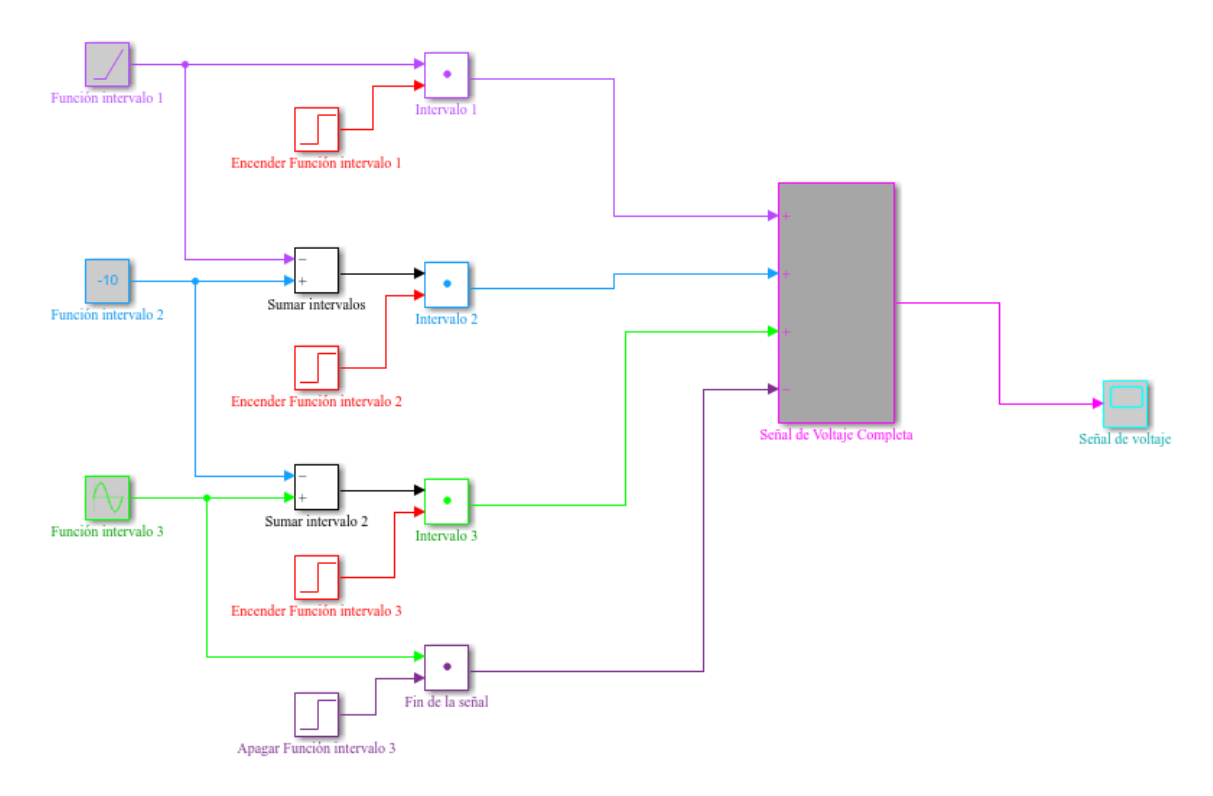

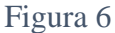

Ya teniendo configurado todos nuestros elementos, procedemos a armar nuestra función, así como vemos reflejado en la Figura 6, en donde añadimos un osciloscopio el cual lo encontramos en Simulink – Commonly Used Blocks, en el cual el bloque tiene como nombre "scope".

Ahora vemos la señal en el osciloscopio para comprobar si construimos bien nuestra señal, en donde se obtuvo lo siguiente:

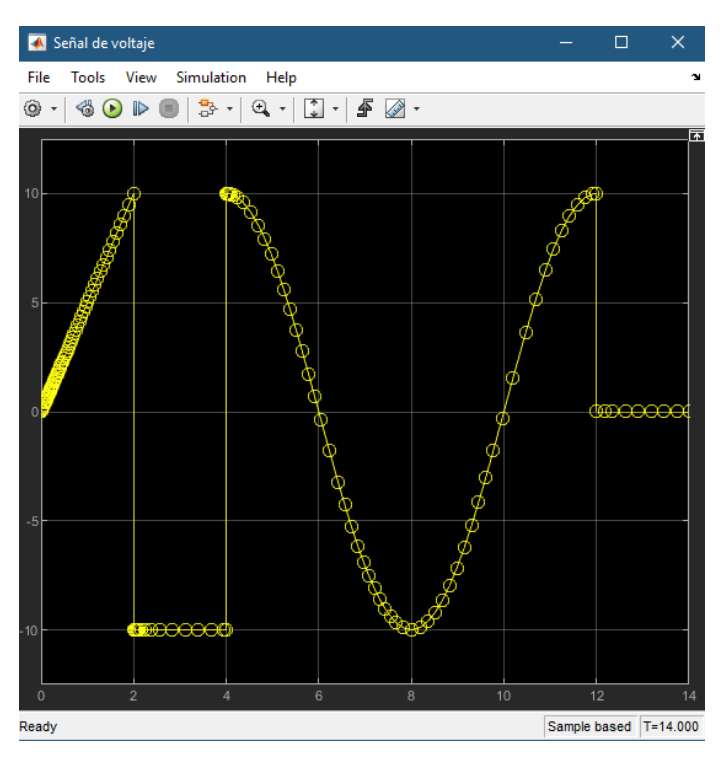

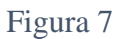

Como lo vemos en la Figura 7, la señal si era la esperada, pero el software esta tomando puntos de referencia y por ende la señal no se ve "bonita", pero esto no altera nuestros resultados, entonces continuamos.

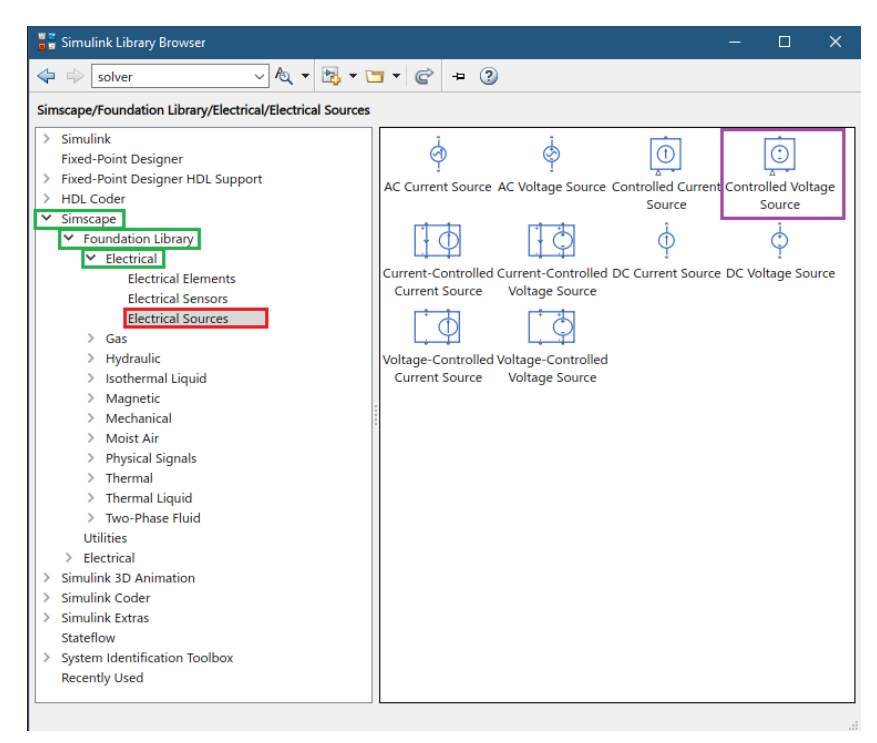

Figura 8

Ahora, para poder relacionar la señal que construimos a función de voltaje, buscamos el bloque "Controlled Voltage Source", el cual este bloque nos ayuda a convertir la señal que construimos a función de voltaje, en donde lo encontramos, así como se ilustra en la Figura 8, pero necesitamos asignarle a dicha señal, las unidades de voltaje, para que nuestro bloque de voltaje controlado la acepte y pueda operar sin errores, este bloque se llama "PS Simulink Converter", en donde lo encontramos así como se muestra en la Figura 9.

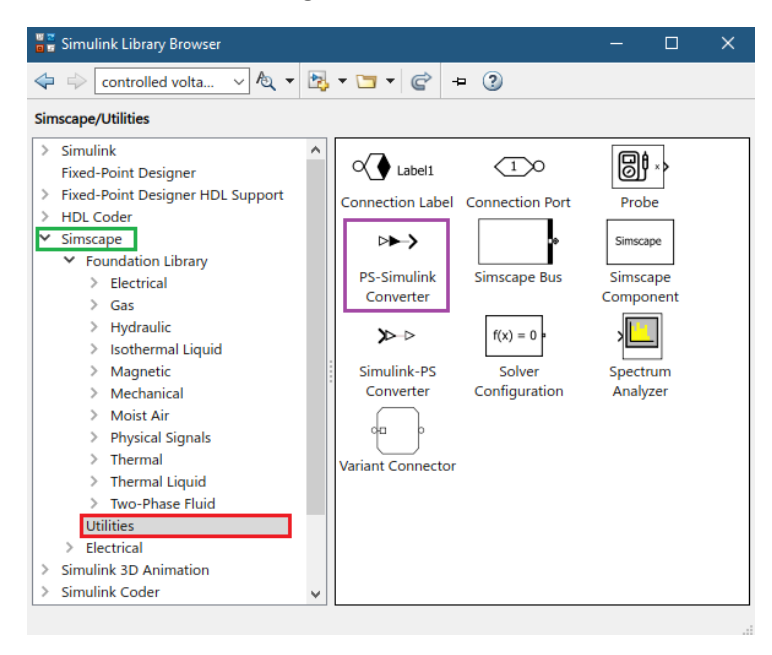

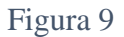

Ahora nos queda completar nuestro circuito con un receptor, el cual será una Bobina, la cual la encontramos como se muestra en la Figura 10.

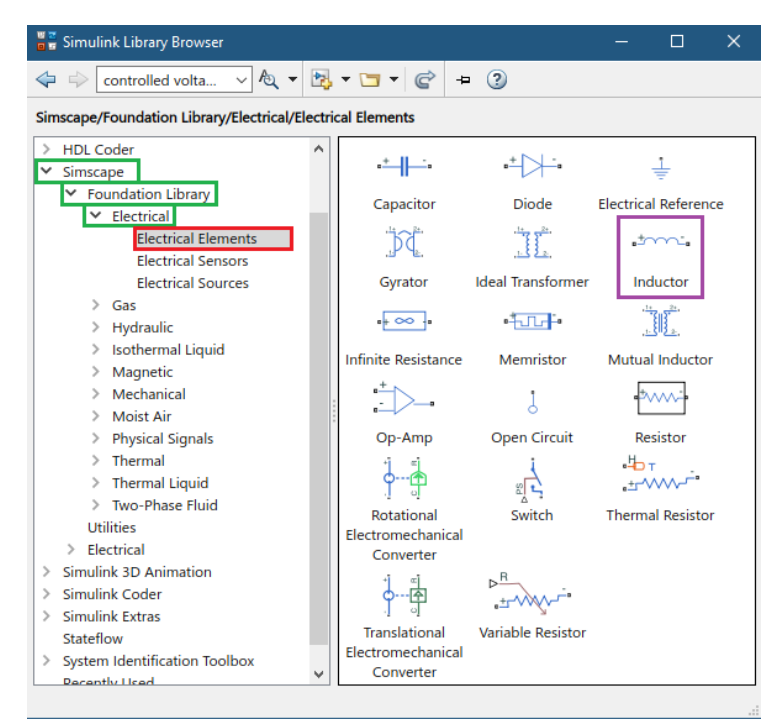

Figura 10

Teniendo completo nuestro circuito, nos queda encontrar las variables solicitadas, corriente, potencia y energía. Para la corriente necesitaremos un amperímetro, el cual lo encontramos de la siguiente manera:

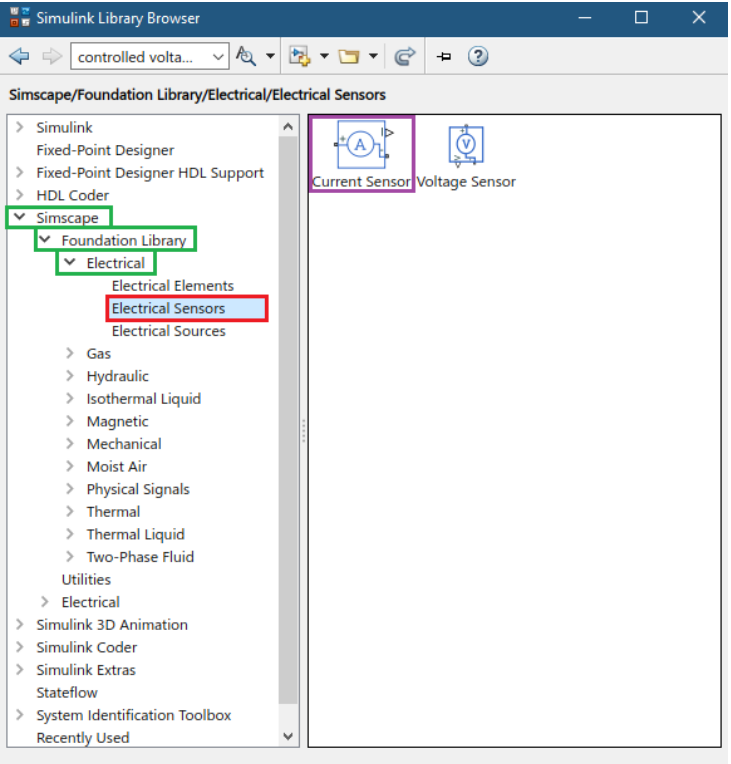

Figura 11

Teniendo el amperímetro, nos faltaría el vatímetro para poder encontrar potencia, de la siguiente manera lo encontramos:

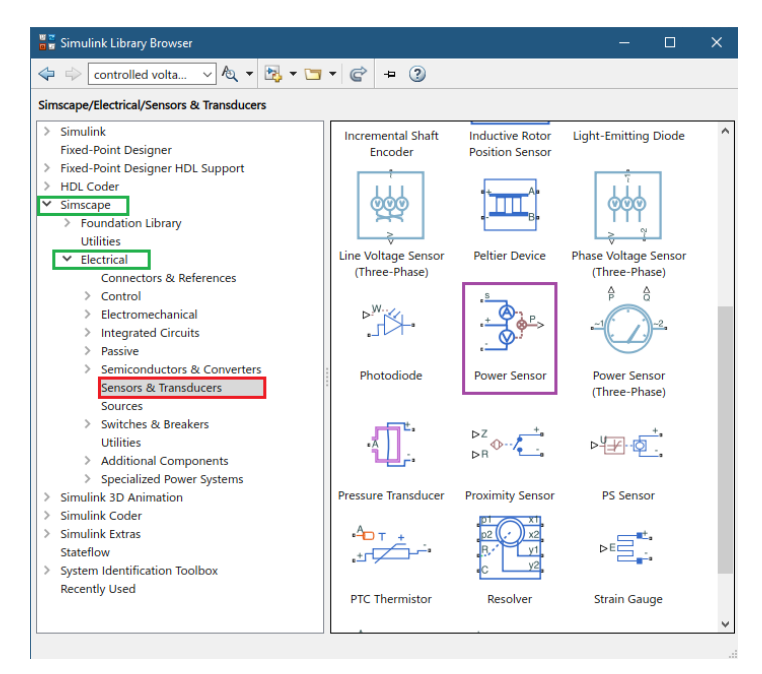

Figura 12

Por último, con base a la potencia, encontramos la señal de energía, básicamente aplicando un bloque integrador, el cual lo encontramos de la siguiente manera:

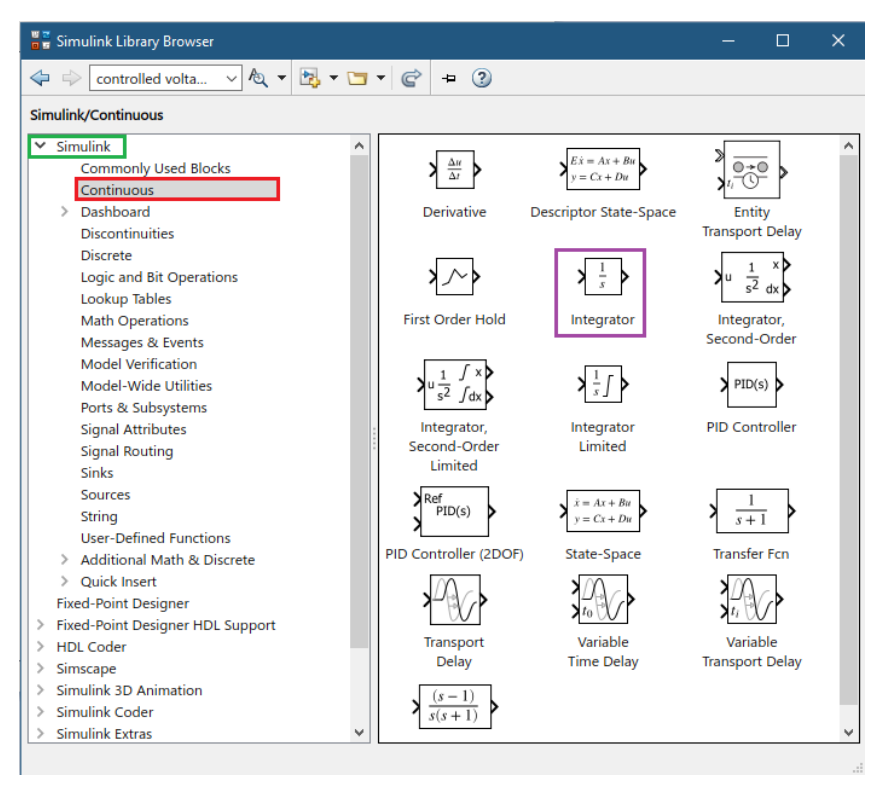

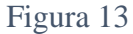

Complementando con bloques de "scope" y de "Ps Simulink Converter", tendríamos el circuito ya listo, pero para que el programa ejecute, necesitamos un bloque adicional, el cual es el siguiente:

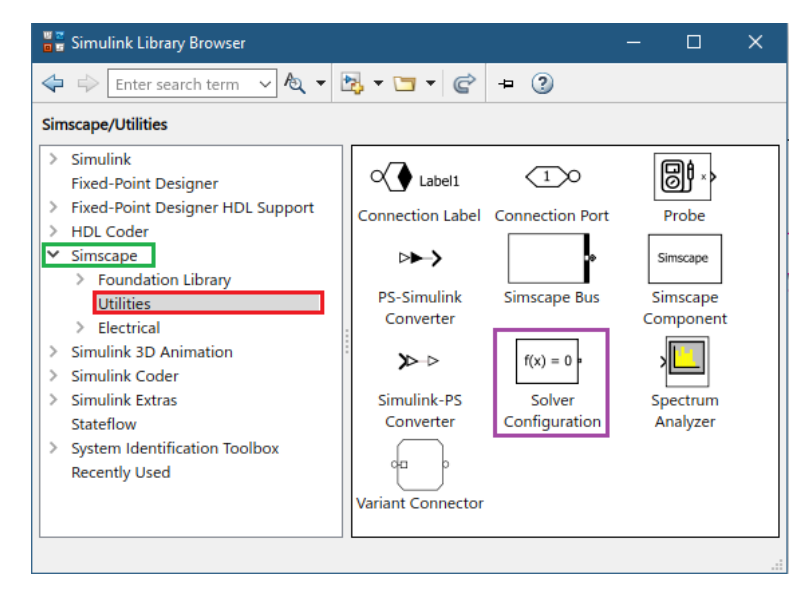

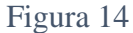

Este bloque "solve Configuration" permite correr el programa sin problemas, sin este bloque, el sistema no ejecutará y producirá error. Con esto, el esquema completo nos queda de la siguiente manera:

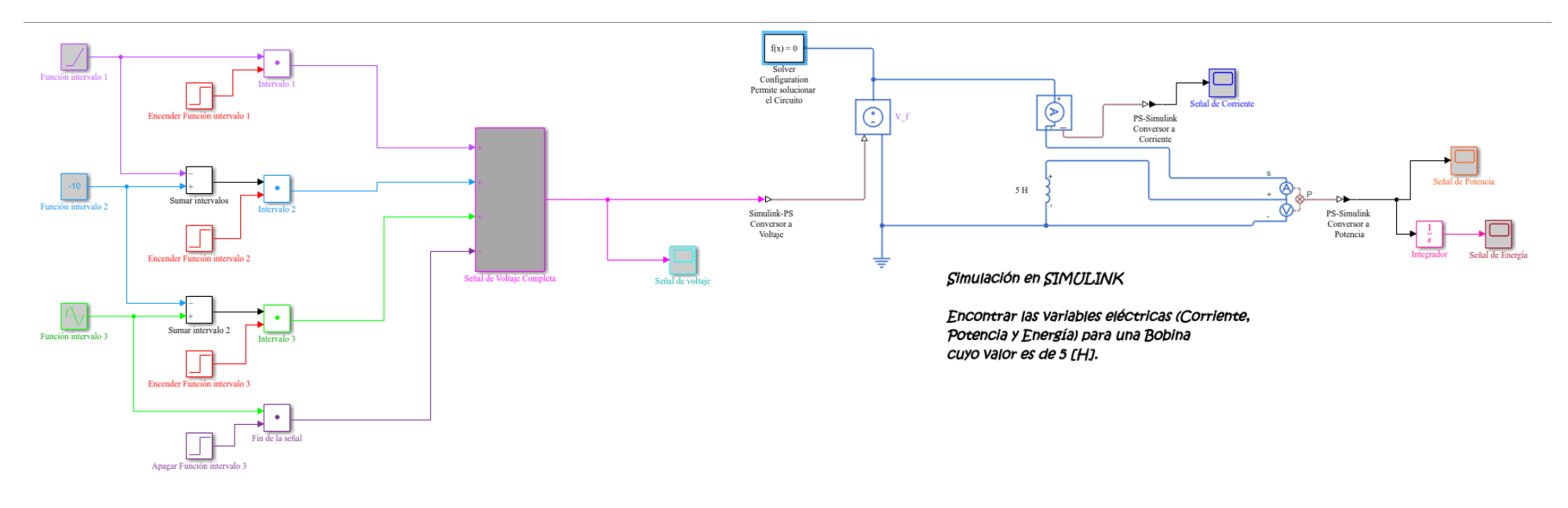

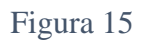

Con el esquema completo, ahora solo veremos los resultados obtenidos, los cuales fueron los siguientes:

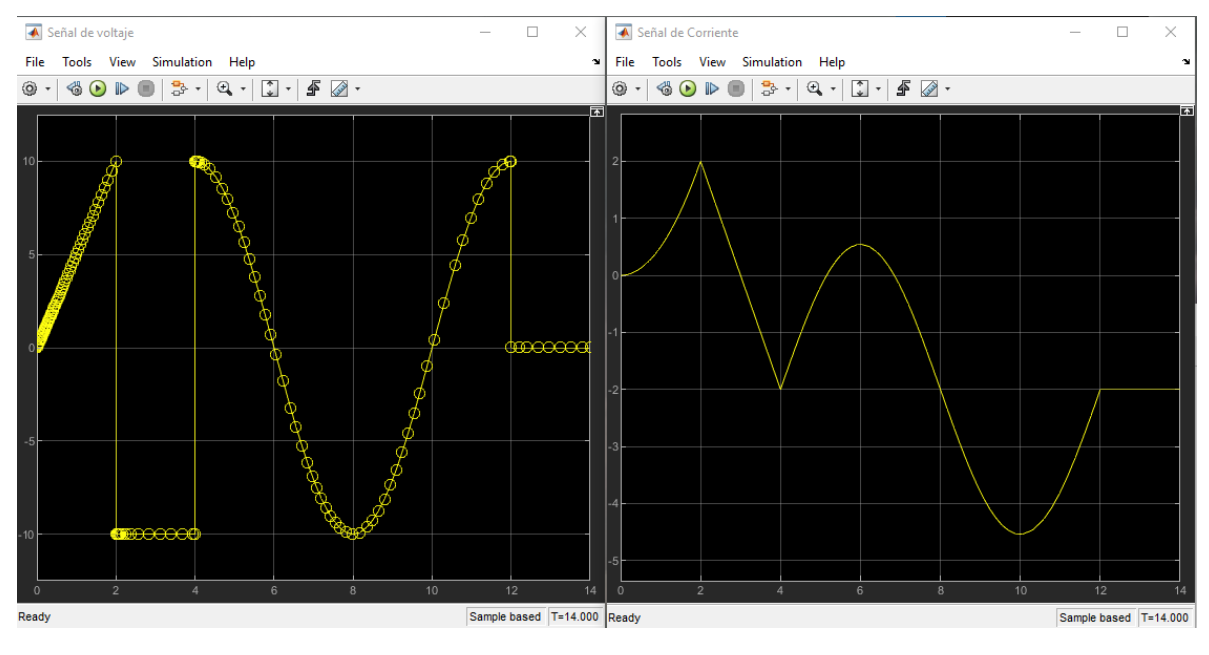

Figura 16

En la Figura 16, evidenciamos las señales de Voltaje y Corriente de nuestro circuito.

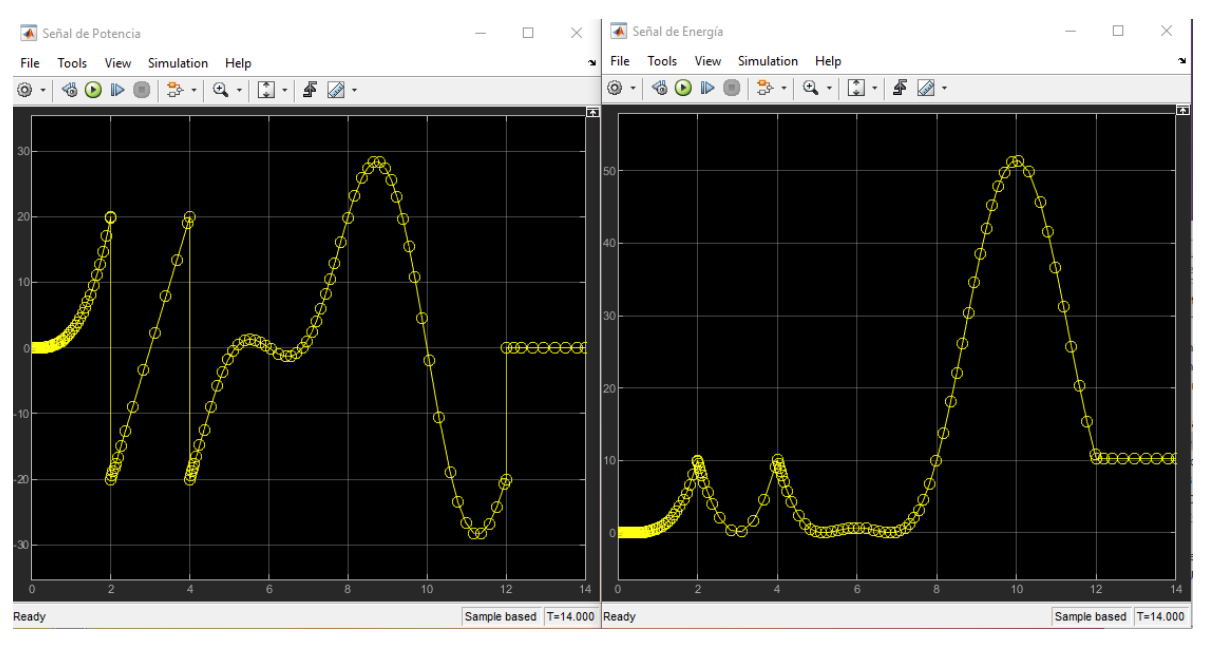

Figura 17

En la Figura 17, podemos ver las señales de Potencia y Energía en nuestro circuito.

Corroboramos los datos obtenidos y concluimos que concuerdan con los datos teóricos. Con esto terminamos y espero que sea de gran ayuda para sus cursos de circuitos eléctricos.